# **[Informacje ogólne](https://pomoc.comarch.pl/dms/pl/20211/index.php/dokumentacja/informacje-ogolne-schemat-obiegu/)**

Okno "Schemat Obiegu" jest podzielone na trzy sekcje:

- Okno diagramu
- Okno z listą etapów
- Okno z właściwościami poszczególnych etapów

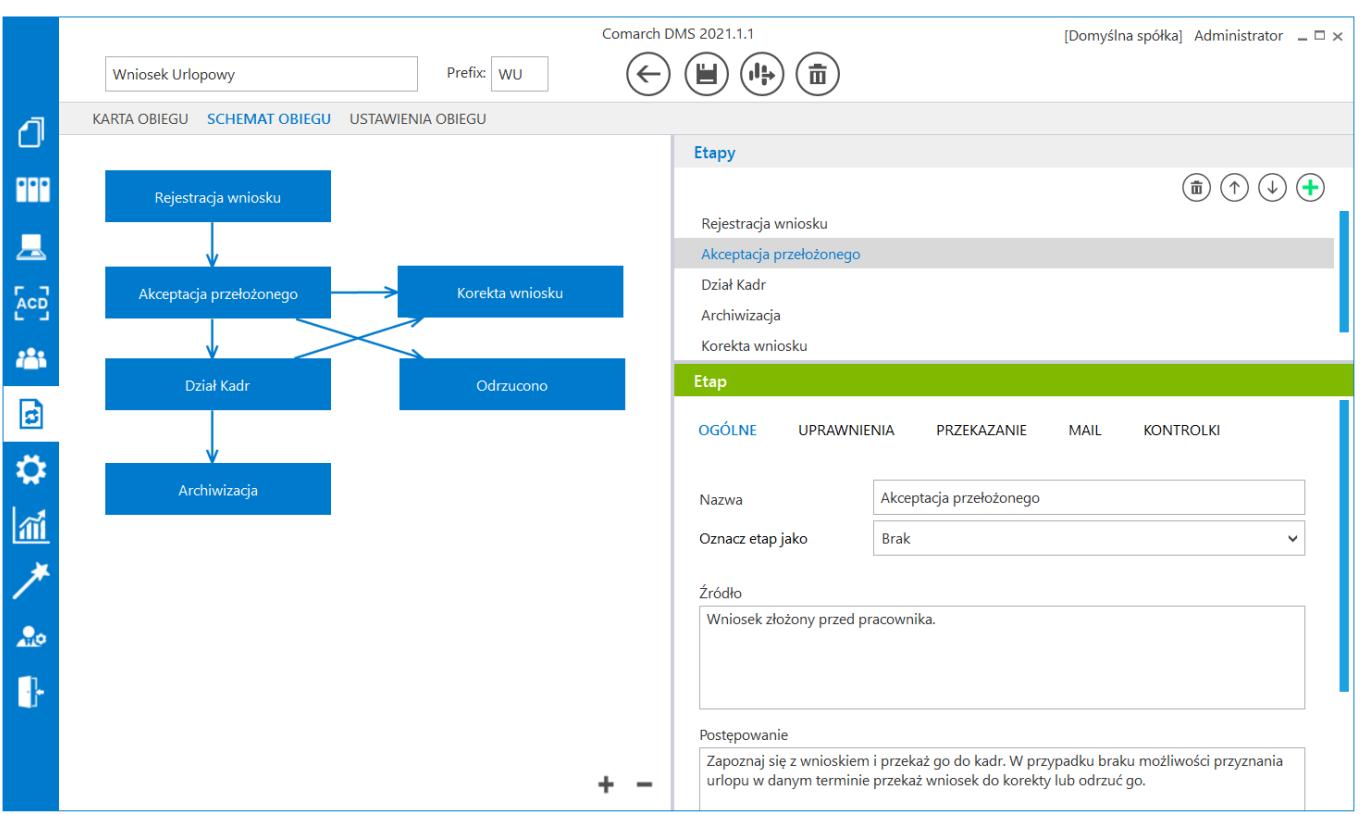

*Okno schemat obiegu*

Sekcja "Etapy" i sekcja z właściwościami etapów są ze sobą powiązane. W górnej części okna definiowane są etapy, a w dolnej określane ich właściwości. Zapisane etapy tworzą listę, która może zostać wykorzystana do budowy diagramu obiegu dokumentów.

Etapy dodaje się za pomocą przycisku "Dodaj", a usuwa z listy za pomocą ikony "Usuń". Kolejność etapów na liście operator

może dowolnie modyfikować za pomocą ikonek ze strzałkami.

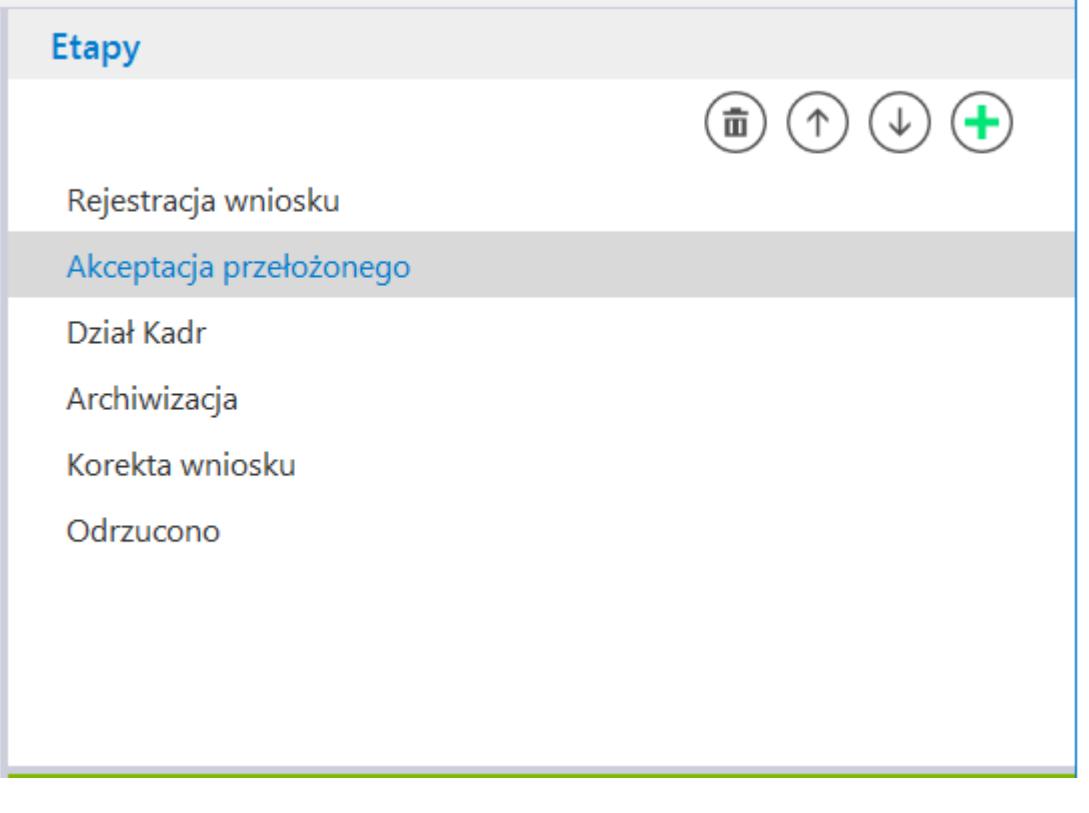

*Sekcja "Etapy"*

# **[Diagram](https://pomoc.comarch.pl/dms/pl/20211/index.php/dokumentacja/diagram-2/)**

W lewym panelu wyświetlany jest diagram, czyli graficzna forma schematu obiegu dokumentów, składający się z etapów połączonych ze sobą strzałkami (zależnościami). Diagram budowany jest za pomocą funkcjonalności drap&drop, dzięki której można przenosić zdefiniowane etapy z sekcji "Etapy", a następnie można połączyć etapy strzałkami. Strzałki określają kierunek przepływu dokumentu w firmie. Istnieje możliwość prowadzenia strzałek w obydwu kierunkach pomiędzy etapami.

Comarch DMS umożliwia dwa rodzaje procesowania dokumentów: ręczne i automatyczne na podstawie diagramu. Jeżeli nie zostanie utworzony diagram (algorytm) obiegu dokumentów, obieg

będzie pracował w trybie ręcznym. Na szczegółach dokumentu prezentowane są wszystkie zdefiniowane etapy obiegu w formie listy rozwijalnej. Zdefiniowanie diagramu przebiegu etapów włącza tryb automatyczny. Na szczegółach dokumentu są prezentowane kolejne etapy wynikające z konfiguracji schematu.

Istnieje możliwość usunięcia z diagramu etapów oraz powiązań pomiędzy nimi. Aby to zrobić wystarczy kliknąć prawym przyciskiem myszy na etap lub strzałkę, którą chcemy usunąć i wybrać "Usuń".

Przyciśnięcie bloczka z nazwą etapu na diagramie powoduje podświetlanie jego właściwości na panelu bocznym.

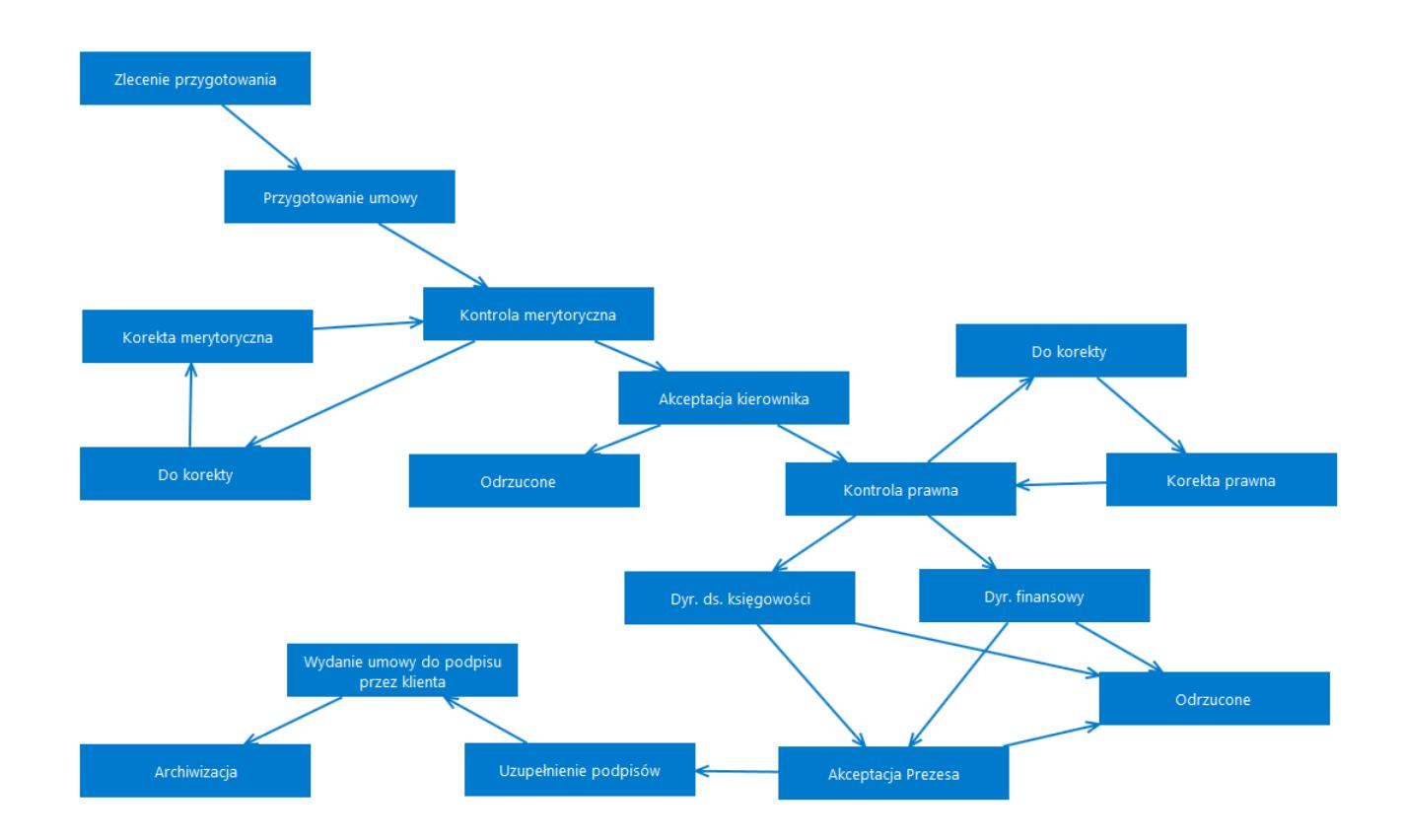

Przykładowy diagram obiegu dokumentów

# **[Właściwości etapu – zakładka](https://pomoc.comarch.pl/dms/pl/20211/index.php/dokumentacja/wlasciwosci-etapu-zakladka-ogolne/) [Ogólne](https://pomoc.comarch.pl/dms/pl/20211/index.php/dokumentacja/wlasciwosci-etapu-zakladka-ogolne/)**

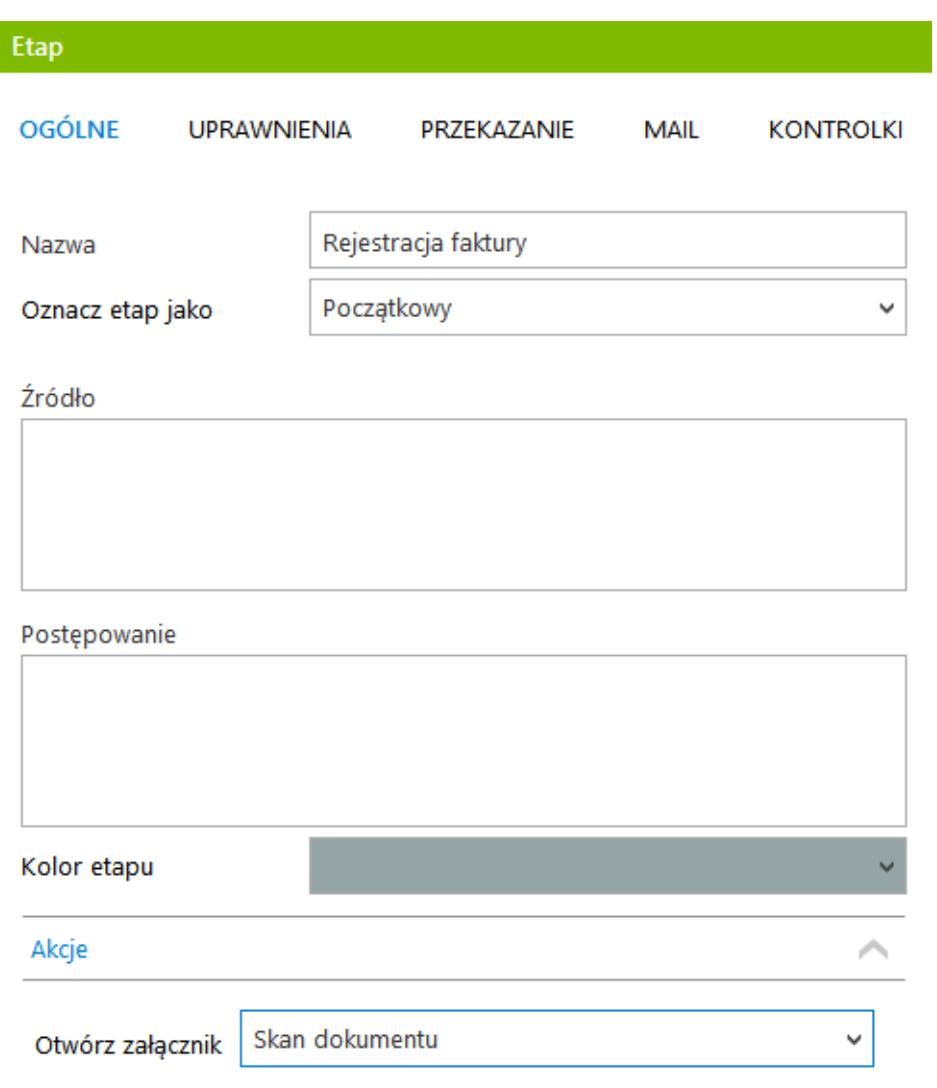

Definicja etapu obiegu dokumentów, zakładka 'Ogólne'

**Nazwa** – nazwa etapu.

**Oznacz etap jako** – kontrolka przyjmuje trzy wartości: "Brak", "Początkowy" i "Końcowy".

**Źródło** – pole, na którym należy wprowadzić informację, dlaczego dany dokument w tym etapie trafił do operatora.

**Postępowanie** – pole, na którym należy określić sposób

postępowania dla operatora w danym etapie.

Uwaga Dla każdego schematu obiegu musi zostać określony jeden etap oznaczony, jako początkowy i przynajmniej jeden końcowy.

Uwaga Jeżeli w systemie zostanie zdefiniowany etap, który nie jest określony jako końcowy i nie istnieje kolejny etap do przekazania, system nie pozwoli na dalsze procesowanie dokumentu. Aby uniknąć takiej sytuacji, administrator podczas tworzenia schematu powinien każdy taki etap oznaczyć, jako końcowy.

**Kolor etapu** – pozwala na ustawienie koloru, którym będzie oznaczony dokument na liście dokumentów w tym etapie.

## **Akcje:**

**Otwórz załącznik** – parametr umożliwia wskazanie kontrolki typu załącznik, której zawartość zostanie wyświetlona do podglądu, po przekazaniu dokumentu do etapu, na którym ustawiono taką akcję. Na liście rozwijanej "Otwórz załącznik' prezentowane są nazwy kontrolek typu załącznik zdefiniowane na karcie obiegu.

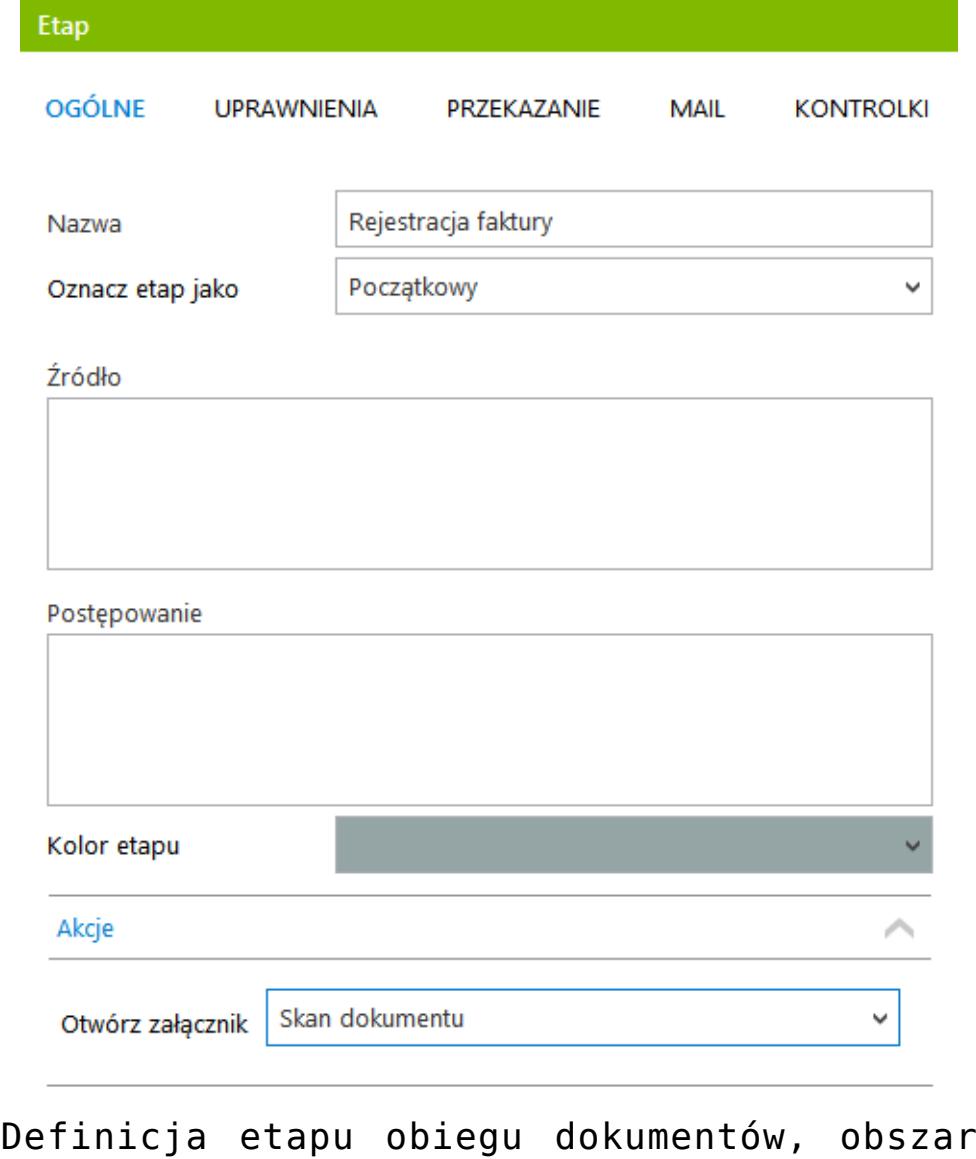

'Akcje', parametr 'Otwórz załącznik'

# **[Właściwości etapu – zakładka](https://pomoc.comarch.pl/dms/pl/20211/index.php/dokumentacja/wlasciwosci-etapu-zakladka-uprawnienia/) [Uprawnienia](https://pomoc.comarch.pl/dms/pl/20211/index.php/dokumentacja/wlasciwosci-etapu-zakladka-uprawnienia/)**

**Cofnij dokument:**

**Blokada cofnięcia dokumentu** – parametr określa, czy

dokument z danego etapu może cofnięty do etapu poprzedniego. Zaznaczenie parametru blokuje możliwość cofnięcia.

#### **Właściciel dokumentu:**

**Automatyczna zmiana właściciela dokumentu** – parametr umożliwia automatyczną zmianę właściciela dokumentu wynikającą z uprawnień typu "Stanowisko powiązane ze strukturą organizacyjną firmy". Parametr jest domyślnie odznaczony. Możliwość zaznaczenia parametru istnieje tylko w sytuacji, gdy na danym typie obiegu nie ma zdefiniowanej kontrolki typu właściciel.

### **Uprawnienia do etapu:**

- **Uprawnienia dodatkowe** domyślnie zaznaczone, jako aktywne. Pozwala na zdefiniowanie dodatkowych uprawnień podczas przekazywania dokumentu do następnego etapu. Oznacza to, że operator może określić dodatkowego pracownika, dział lub stanowisko z dostępem do następnego wybranego etapu.
- **Zawężenie uprawnień na wcześniejszym etapie** funkcjonalność umożliwia zawężenie uprawnień do następnego wskazanego etapu poprzez odznaczenie uprawnień dla wybranych operatorów.
- **Dostęp do dok. dla operatora niepracującego z dokumentem** – zaznaczenie parametru na wskazanym etapie powoduje, że w każdym kolejnym etapie dostęp do dokumentu (poprzez filtr "W obiegu (nieaktywny)" na liście dokumentów) będą mieli wszyscy operatorzy, którzy na aktualnym etapie mieli dostęp do dokumentu. Parametr dotyczy sytuacji w której dokument powinien zostać udostępniony operatorom, którzy na określonym etapie mieli dostęp do dokumentu

ale nie brali udziału w przekazaniu dokumentu do kolejnego etapu. Przykładem może być proces realizacji zadania, w którym bierze udział kilku zainteresowanych np. wykonawców. Na określonym etapie dokument trafia do etapu "Realizacja zadania" do tego etapu ma dostęp kilku wykonawców. Rozpoczęcie realizacji jest potwierdzane przez jednego wykonawcę ale pozostali nadal powinni mieć wgląd do dokumentu DMS.

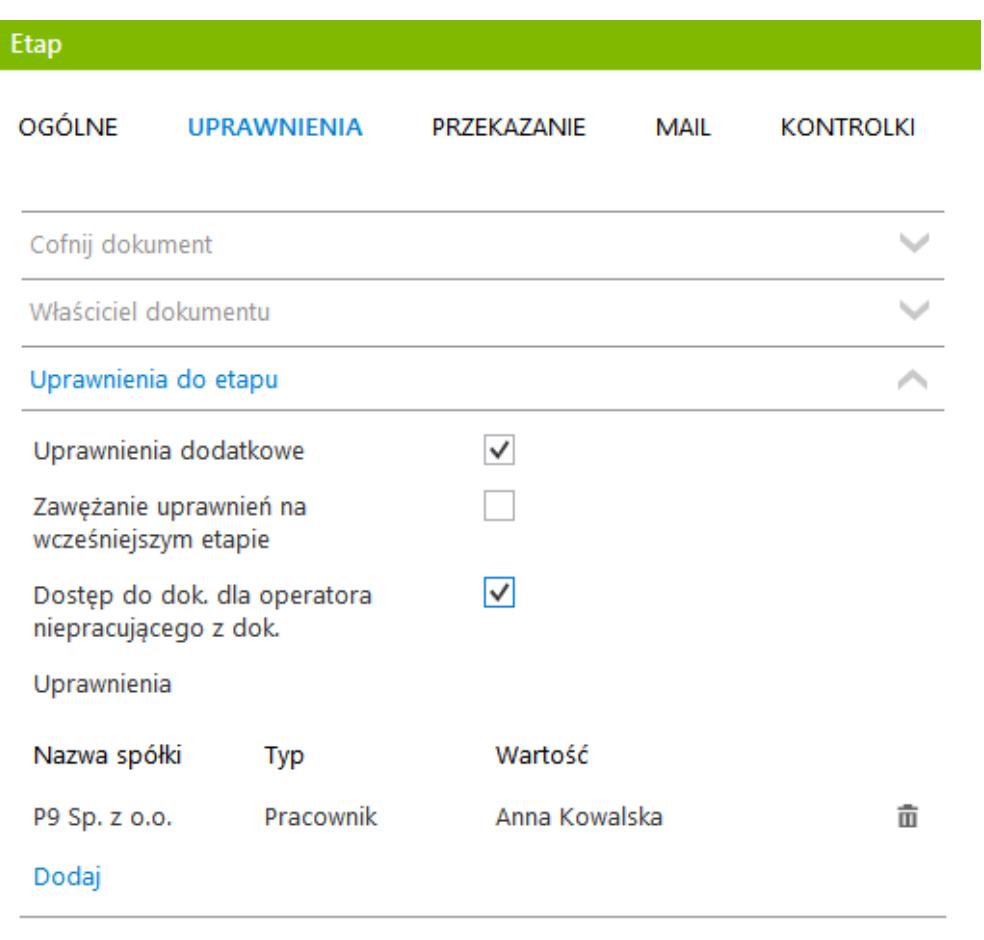

Parametr "Dostęp do dok. dla operatora niepracującego z dok." na zakładce "Uprawnienia" na etapie obiegu.

Sekcja "Uprawnienia do etapu" pozwala na zdefiniowanie uprawnień statycznych dla operatorów, działów oraz stanowisk do danego etapu. Wybór uprawnień nie jest obowiązkowy za wyjątkiem etapu oznaczonego jako początkowy. W przypadku braku zdefiniowanych uprawnień, podczas pracy z dokumentem operator

otrzymuje komunikat: "Dla etapu początkowego nie zostały zdefiniowane uprawnienia. Czy chcesz, aby zostało nadane Tobie uprawnienie do tego etapu?"

## **[Właściwości etapu – zakładka](https://pomoc.comarch.pl/dms/pl/20211/index.php/dokumentacja/wlasciwosci-etapu-zakladka-przekazanie/) [Przekazanie](https://pomoc.comarch.pl/dms/pl/20211/index.php/dokumentacja/wlasciwosci-etapu-zakladka-przekazanie/)**

**Przekazanie czasowe:**

- **Przekazuj po zadanym czasie** system pozwala na przekazanie dokumentu bez udziału operatora. Jeśli ten parametr jest aktywny i określony zostanie czas i etap, do którego ma trafić dokument po zadanym czasie, a operator nie dokona wcześniej przekazania sam, system przeniesie dokument do wyznaczonego etapu.
	- **Etap** wybór etapu, do którego zostanie przekazany dokument po zadanym czasie.
	- **Czas** możliwość określenia zakresu czasowego, po którym nastąpi przekazanie czasowe dokumentu do etapu wskazanego w polu "Etap".
	- **Uwzględnij tylko dni robocze** parametr uwzględniający wyłącznie dni robocze w zdefiniowanym zakresie czasowym, po którym nastąpi automatyczne przekazanie dokumentu. Domyślne dni robocze to: poniedziałek, wtorek, środa, czwartek, piątek. Istnieje możliwość zdefiniowania dni wolnych od pracy za pomocą tabeli do.DF\_ConfDaysOff.

### **Przekazanie z listy:**

**Etap domyślny** – miejsce wskazania domyślnego etapu, do którego zostanie przekazany dokument po kliknięciu w kolumnie "Przekaż na liście dokumentów" na nazwie wybranego etapu domyślnego. Etap domyślny musi mieć zdefiniowane uprawnienia.

#### **Czas na realizację zadania:**

- **Czas na realizację zadania w etapie** umożliwia określenie czasu na realizację zadania przez operatora w danym etapie. Zaznaczenie parametru powoduje aktywację pozostałych kontrolek w tej sekcji.
	- **Uwzględnij tylko dni robocze** parametr uwzględniający wyłącznie dni robocze w zdefiniowanym zakresie czasowym.
	- **Możliwość zmiany czasu przez operatora** funkcjonalność umożliwiająca operatorowi zmianę czasu przeznaczonego na realizację zadania.
	- **Możliwość zmiany czasu na wcześniejszym etapie** funkcjonalność pozwalająca na zmianę zdefiniowanego czasu na realizację zadania na wcześniejszym etapie, np. przełożony, przekazując dokument do kolejnego etapu, może określić w jakim czasie pracownik powinien zrealizować zadanie.

### **Równoległa akceptacja dokumentu**

**Przekazanie po zatwierdzeniu przez wszystkich operatorów** – parametr odpowiadający za wymuszenie zatwierdzenia dokumentu przez wszystkich operatorów mających dostęp do dokumentu w danym etapie.

#### Przyklad

Dokument zostanie przekazany do wskazanego etapu (np. "Dokument zaakceptowany"), jeżeli wszyscy operatorzy jednogłośnie wskażą ten sam kolejny etap i przekażą tam dokument. Jeżeli przynajmniej jeden z operatorów wskaże inny etap (np. "Dokument odrzucony") częściowe zatwierdzenie (do etapu" Dokument zaakceptowany") zostanie anulowane, a dokument od razu zostanie przekazany do wskazanego innego etapu ("Dokument odrzucony").

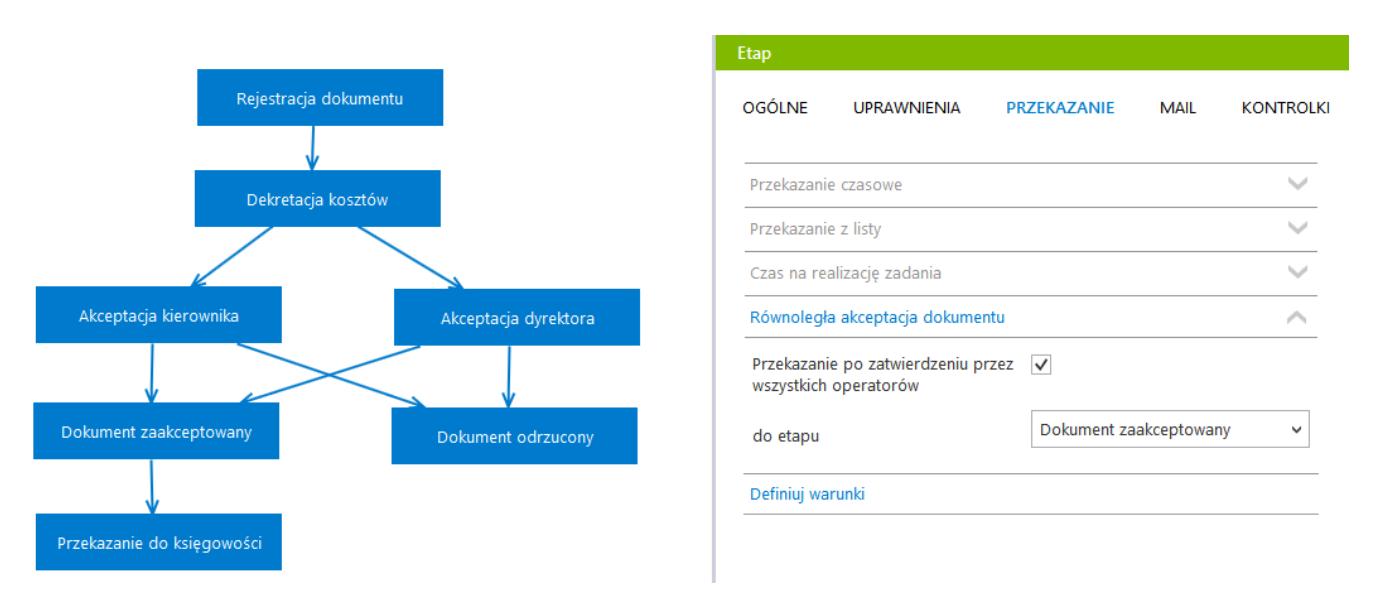

Schemat obiegu oraz zakładka {Przekazanie} na etapie obiegu dokumentów, parametry do równoległej akceptacji dokumentu

W mechanizmie równoległej akceptacji etapu została oprogramowana funkcjonalność blokowania modyfikacji szczegółów dokumentu, jak również dodatkowych uprawnień. Blokada następuje po pierwej akceptacji operatora. Dzięki tej funkcjonalności wszyscy operatorzy, którzy mają zaakceptować etap mogą mieć pewność, że zawartość dokumentu nie zostanie zmodyfikowana przez kolejnych zatwierdzających.

W przypadku konieczności zmiany zawartości dokumentu operator

musi odblokować dokument za pomocą przycisku .

#### Usunięcie blokady poprzedzone jest komunikatem:

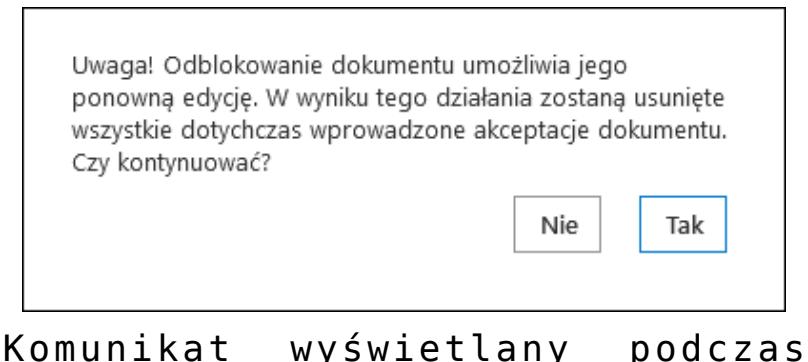

odblokowania dokumentu

Usunięcie blokady spowoduje usunięcie wszystkich wcześniejszych akceptacji. W aplikacja pojawi się informacja dla operatorów którzy wcześniej zaakceptowali ten etap.

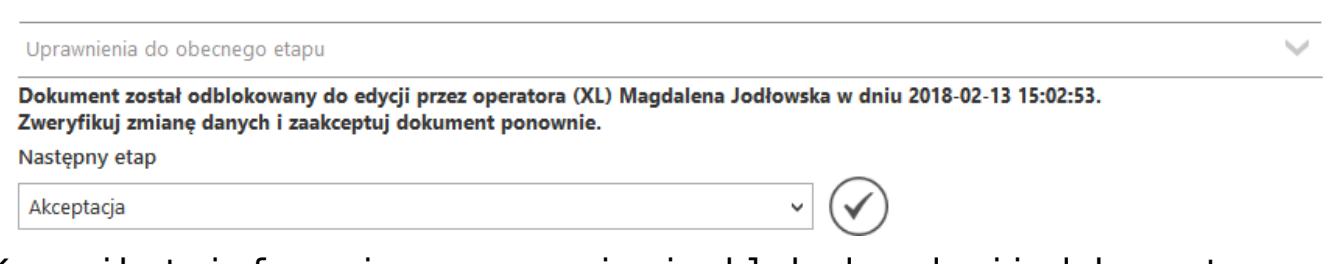

Komunikat informujący o usunięciu blokady edycji dokumentu

Definiuj warunki

Parametr pozwala na określenie warunków, jakie musi spełniać dokument, aby mógł zostać zapisany lub przekazany do danego etapu. Opcja definiowania warunków dostępna także na etapie początkowym. Po kliknięciu w link "Definiuj warunki" pojawia się okno, w którym definiuje się warunek.

Elementy okna:

- pole edycji warunków
- lista kontrolek wprowadzonych do obiegu
- lista operatorów logicznych

#### przykład użycia

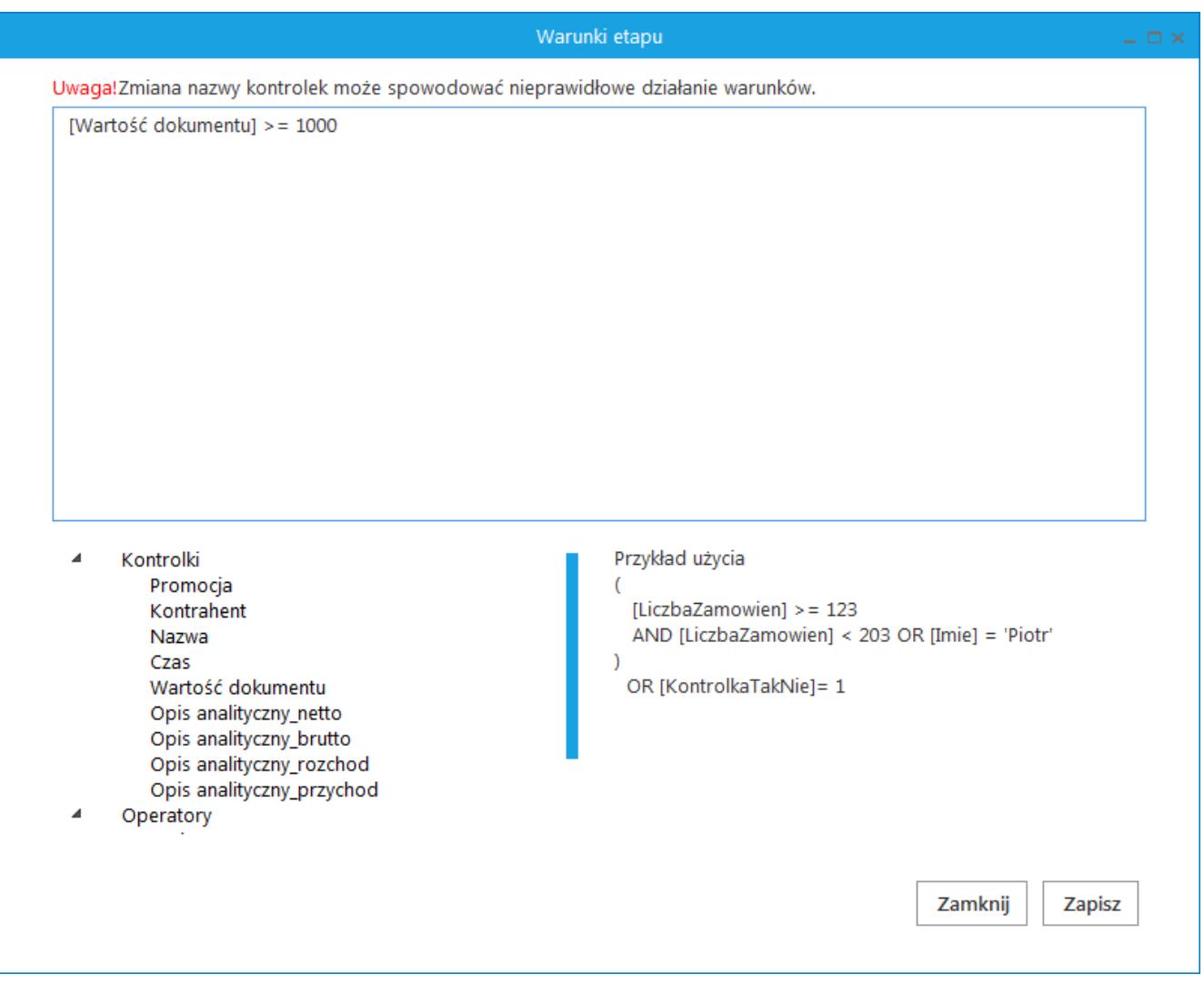

Okno Definiuj warunki

# **[Właściwości etapu – zakładka](https://pomoc.comarch.pl/dms/pl/20211/index.php/dokumentacja/wlasciwosci-etapu-zakladka-mail/) [Mail](https://pomoc.comarch.pl/dms/pl/20211/index.php/dokumentacja/wlasciwosci-etapu-zakladka-mail/)**

Na zakładce możliwa jest konfiguracja częstości wysyłania wiadomości e-mail do uprawnionego operatora i do obserwatora procesu. Ponadto dostępna jest konfiguracja częstości wysyłania wiadomości o zaległościach i kończącym się terminie realizacii zadania.

### **E-mail do uprawnionego operatora**

- **Wyślij e-mail do osób powiązanych z etapem** do osoby uprawnionej do danego etapu zostanie wysłany e-mail informujący o przypisanym do niego dokumencie. Zaznaczenie parametru powoduje uaktywnienie pozostałych parametrów.
	- **każdorazowo po przekazaniu dokumentu** wiadomość będzie wysyłana osobno dla każdego dokumentu.
	- **Co <liczba> dni o godzinie <hh:mm:ss>** do adresatów zostanie wysłana jedna wiadomość z informacją o wszystkich dokumentach przypisanych do użytkownika, w podziale na typy obiegów i etapy, w których znajdują się dokumenty
	- **Uwzględnij tylko dni robocze** ogranicza wysyłanie maili z powiadomieniami do dni roboczych.
	- **W <dzień tygodnia> o godzinie <hh:mm:ss>** powiadomienia e-mail zostaną wysłane we wskazane dni tygodnia o wskazanej godzinie.

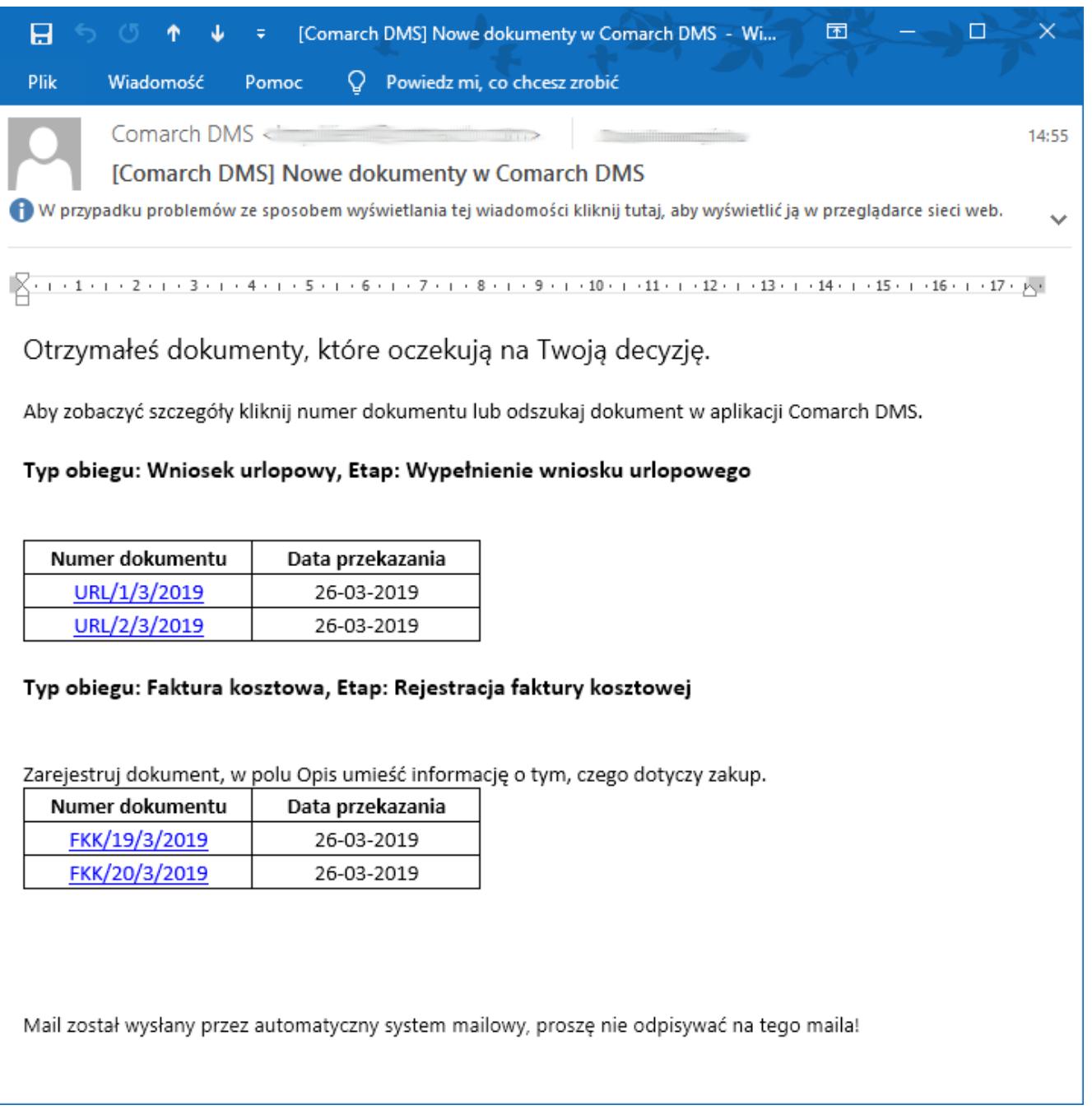

Wiadomość e-mail informująca o dokumentach oczekujących na decyzję

### **E-mail do Obserwatora**

**Wyślij e-mail do Obserwatora** – Wiadomość zostanie wysłana do operatora określonego jako Obserwator dokumentu. Obserwatora dokumentu można ustawić w menu definicji obiegów na zakładce "Ustawienia obiegu" w sekcji "Obserwator dokumentu". Zaznaczenie parametru powoduje uaktywnienie pozostałych parametrów.

- **każdorazowo po przekazaniu dokumentu** wiadomość będzie wysyłana osobno dla każdego dokumentu.
- **Co <liczba> dni o godzinie <hh:mm:ss>** do adresatów zostanie wysłana jedna wiadomość z informacją o wszystkich dokumentach przypisanych do użytkownika, w podziale na typy obiegów i etapy, w których znajdują się dokumenty.
- **Uwzględnij tylko dni robocze** ogranicza wysyłanie maili z powiadomieniami do dni roboczych.
- **W <dzień tygodnia> o godzinie <hh:mm:ss>** powiadomienia e-mail zostaną wysłane we wskazane dni tygodnia o wskazanej godzinie.

### **E-mail o zaległościach**

Funkcjonalność umożliwiająca wysyłanie informacji mailowych o dokumentach przeterminowanych. Funkcjonalność jest dostępna, jeżeli wcześniej włączono funkcjonalność "Czas na realizację zadania".

- **Wyślij e-mail o zaległościach** zaznaczenie parametru powoduje uaktywnienie pozostałych parametrów.
	- **Co <liczba> dni o godzinie <hh:mm:ss>** do adresatów zostanie wysłana jedna wiadomość z informacją o wszystkich dokumentach przypisanych do użytkownika, w podziale na typy obiegów i etapy, w których znajdują się dokumenty.
	- **Uwzględnij tylko dni robocze** ogranicza wysyłanie maili z powiadomieniami do dni roboczych.
	- **W <dzień tygodnia> o godzinie <hh:mm:ss>** powiadomienia e-mail zostaną wysłane we wskazane dni tygodnia o wskazanej godzinie.

### **E-mail przypominający**

Funkcjonalność umożliwiająca wysyłanie informacji mailowych o zbliżającym się terminie realizacji zadania. Funkcjonalność

jest dostępna, jeżeli wcześniej włączono funkcjonalność "Czas na realizację zadania".

- **Wyślij e-mail przypominający** zaznaczenie parametru powoduje uaktywnienie pozostałych parametrów.
	- **Co <liczba> dni o godzinie <hh:mm:ss>** do adresatów zostanie wysłana jedna wiadomość z informacją o wszystkich dokumentach przypisanych do użytkownika, w podziale na typy obiegów i etapy, w których znajdują się dokumenty.
	- **Uwzględnij tylko dni robocze** ogranicza wysyłanie maili z powiadomieniami do dni roboczych.
	- **W <dzień tygodnia> o godzinie <hh:mm:ss>** powiadomienia e-mail zostaną wysłane we wskazane dni tygodnia o wskazanej godzinie.

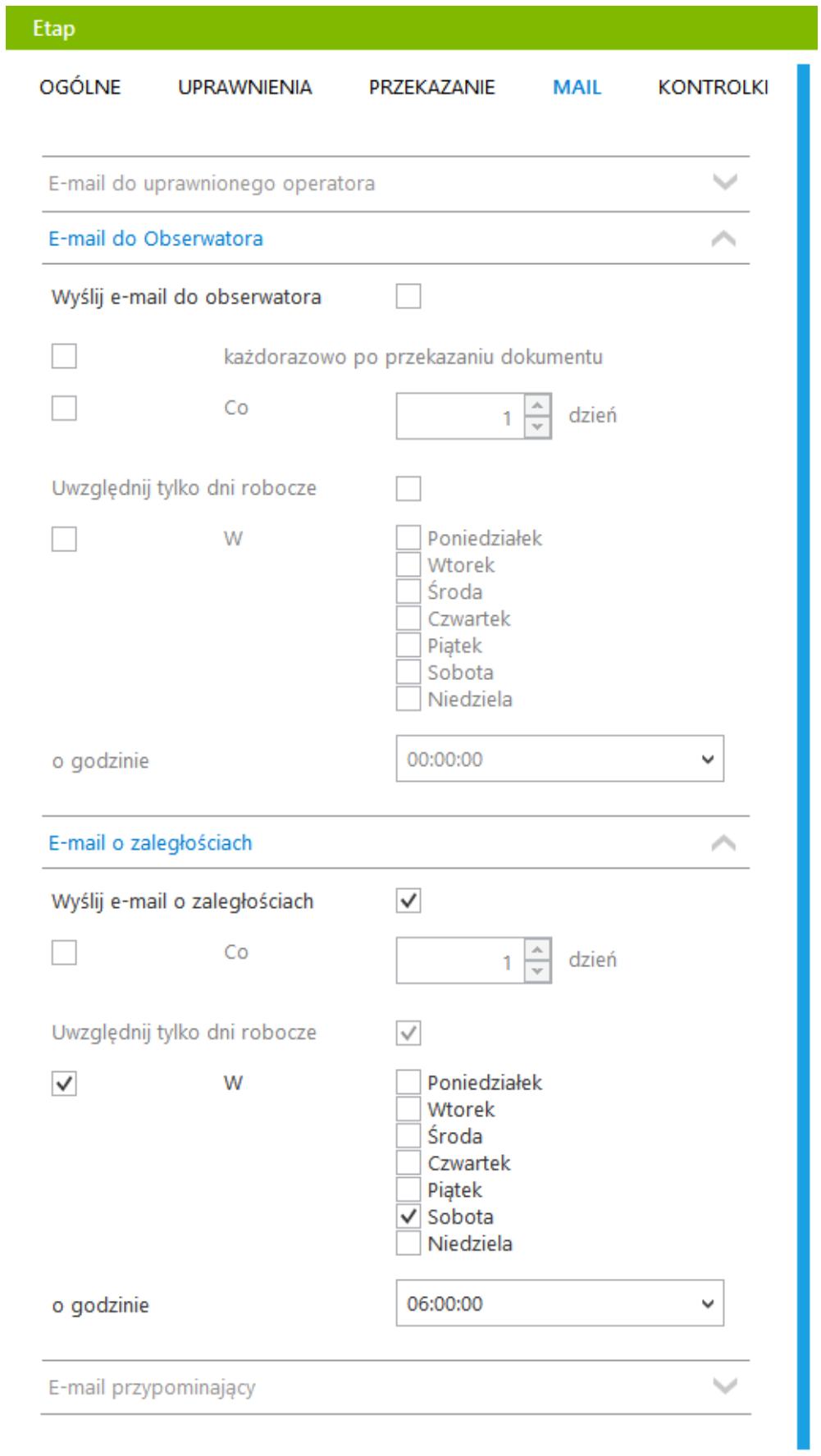

Przykładowe okno właściwości etapu – zakładka MAIL

**[Właściwości etapu – zakładka](https://pomoc.comarch.pl/dms/pl/20211/index.php/dokumentacja/wlasciwosci-etapu-zakladka-kontrolki/) [Kontrolki](https://pomoc.comarch.pl/dms/pl/20211/index.php/dokumentacja/wlasciwosci-etapu-zakladka-kontrolki/)**

Na zakładce możliwe jest określenie właściwości kontrolek oraz całych sekcji na karcie obiegu dla każdego etapu obiegu. W każdym etapie administrator może określić czy kontrolka lub cała sekcja będzie widoczna, wymagana, tylko do odczytu oraz czy na danym etapie zostanie włączone inicjowanie SQL/C#, w jakiej kolejności mają być inicjowane kontrolki oraz czy dostępna będzie funkcjonalność odświeżania tabeli na żądanie.

- **Włącz funkcję obserwatora podczas otwieranie dokumentu** parametr odpowiada za to, czy podczas otwierania dokumentu z listy oraz podczas przekazania dokumentu do kolejnego etapu zostanie uruchomiona funkcja obserwatora. Włączona funkcja obserwatora oznacza, że podczas otwierania/generowania/przekazywania dokumentu kontrolka obserwator zareaguje na zamiany w kontrolce obserwowanej i zmieni swoją wartość. Parametr domyślnie jest zaznaczony. Jeżeli parametr zostanie odznaczony, kontrolka obserwator zmieni swoją wartość dopiero po ręcznej zmianie dokonanej na kontrolce obserwowanej.
- **Kontrolka** kolumna z listą wszystkich zdefiniowanych kontrolek w danym typie obiegu.
- **Widoczna** parametr odpowiadający za widoczność danej kontrolki w danym etapie obiegu.
- **Tylko do odczytu** parametr umożliwiający podgląd wartości kontrolki bez możliwości edycji.
- **Wymagana** parametr nakazu wypełnienia kontrolki w danym etapie. Brak wprowadzenia wartości w tak oznaczonej kontrolce uniemożliwia zapis lub przekazanie dokumentu

do kolejnego etapu. W kontrolce typu dane tabelaryczne należy uzupełnić co najmniej jedną komórkę. W wersjach wcześniejszych niż 2019.0 należy uzupełnić co najmniej jeden wiersz.

- **Inicjalizacja SQL/C#** parametr dotyczy kontrolek, których wartość inicjowana jest zapytaniem SQL lub kodem C#. Zaznaczenie parametru dla danego etapu wprowadzi do kontrolki wartość będącą wynikiem zapytania SQL/ kodu  $C#$ .
- **Odświeżanie tabeli na żądanie** po zaznaczaniu parametru dla kontrolki typu dane tabelaryczne, pod tą kontrolką na karcie obiegu pojawi się przycisk "Odśwież" umożliwiający uaktualnienie wartości w tabeli.
- **Kolejność inicjowania** pozwala określić kolejność inicjowania kontrolek zapytaniami SQL / kodem C#.

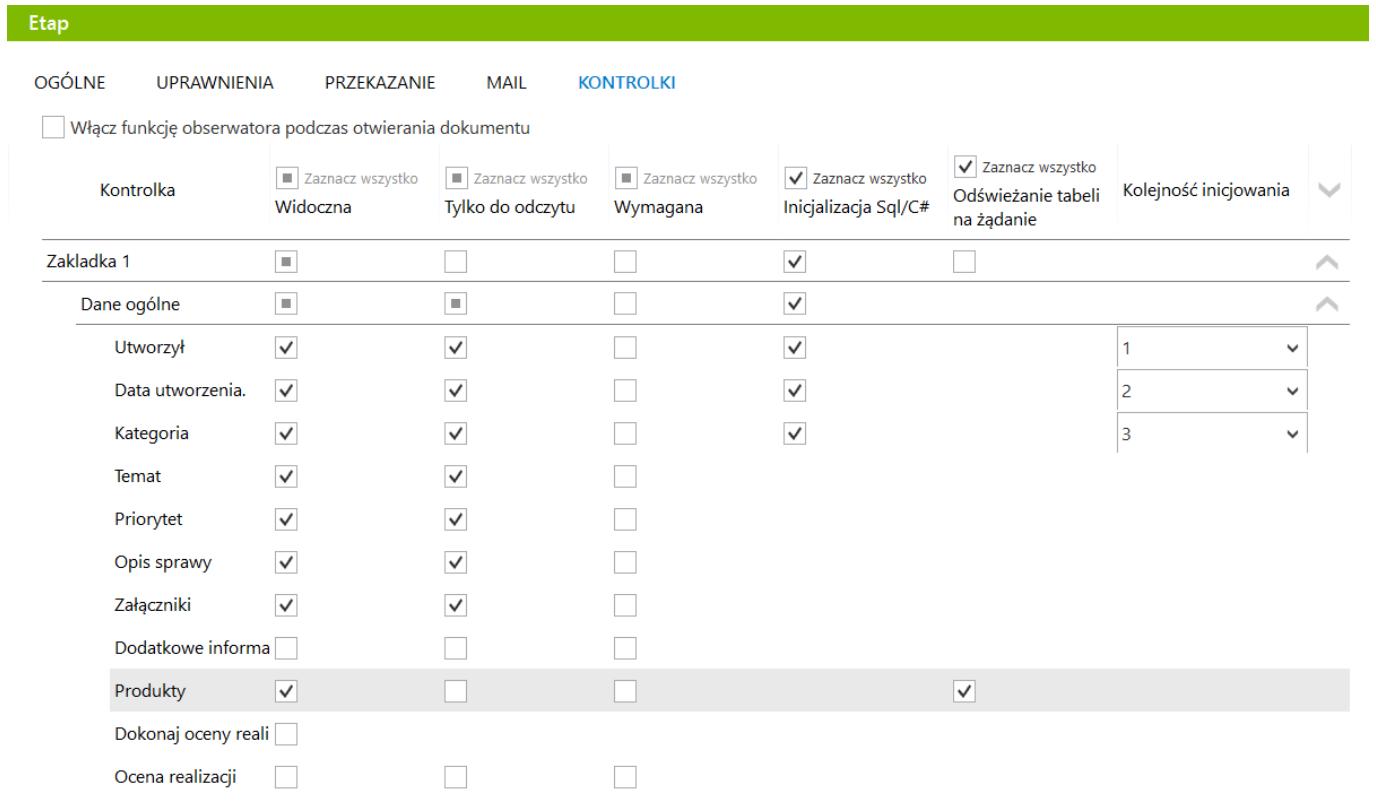

*Właściwości etapu – zakładka Kontrolki*

# **[Integracja aplikacji Comarch](https://pomoc.comarch.pl/dms/pl/20211/index.php/dokumentacja/integracja-aplikacji-comarch-dms-z-terminarzem-comarch-erp-xl/) [DMS z terminarzem Comarch ERP](https://pomoc.comarch.pl/dms/pl/20211/index.php/dokumentacja/integracja-aplikacji-comarch-dms-z-terminarzem-comarch-erp-xl/) [XL](https://pomoc.comarch.pl/dms/pl/20211/index.php/dokumentacja/integracja-aplikacji-comarch-dms-z-terminarzem-comarch-erp-xl/)**

Funkcjonalność umożliwia dodanie zadań z Comarch DMS do terminarza Comarch ERP XL dla użytkowników XL'owych. Zadania z aplikacji są umieszczane w terminarzu tylko z poziomu Comarch DMS. Nie ma możliwości dodania zadania Comarch DMS z poziomu systemu Comarch ERP XL.

Zadanie zostaje dodane do terminarza operatora XL'owego jeśli:

- na właściwościach etapu zaznaczony jest parametr "Umieść zadanie w Terminarzu ERP XL"
- uprawniony operator ma przypisanego pracownika w systemie Comarch ERP XL

Scenariusz pracy:

- Zadanie zostało przekazane do etapu, w którym jest zaznaczony parametr "Umieść zadanie w Terminarzu ERP XL".
- Aplikacja dodała zadanie do terminarza operatora/ów przypisanego/przypisanych do etapu.
- Zadanie prezentowane jest w terminarzu od momentu przekazania zadania do etapu gdy został ustawiony czas na realizację zadania:
	- czas po upływie zadanego czasu na realizację oznaczony jest jako czas przeterminowania

i zadanie zostaje oznaczone na liście zadań, jako zadanie przeterminowane.

- zadanie przeterminowane prezentowane jest na zakładce Zadania zaległe w terminarzu.
- zmiana czasu na realizację zadania (poprzez operatora przypisanego do etapu lub innego operatora na wcześniejszym etapie) aktualizuje czas w terminarzu.
- od momentu wejścia zadania do etapu gdy nie został ustawiony czas na realizację zadania:
	- zadanie jest oznaczone, jako przeterminowane,
	- zadanie przeterminowane prezentowane jest na zakładce Zadania zaległe w terminarzu.
- Zadanie pozostaje w terminarzu do czasu wykonania, czyli przekazania do następnego etapu w aplikacji Comarch DMS. Zaznaczenie kontrolki "Wykonano" w Comarch ERP XL nie skutkuje przekazaniem dokumentu do następnego etapu w Comarch DMS. Operator musi dodatkowo zrobić jeszcze przekazanie dokumentu do następnego etapu ze szczegółów zadania w aplikacji Comarch DMS.
- W momencie przekazania zadania do następnego etapu aplikacja Comarch DMS zamyka zadanie (wykonuje je) w terminarzu Comarch ERP XL.
- Wykonanie zadania (przekazanie do następnego etapu) przez jednego z operatorów uprawnionych do etapu skutkuje wykonaniem zadania w terminarzu wszystkich operatorów, u których znajdowało się to zadanie.
- W przypadku zastępstwa przy przekazywaniu pojawi się komunikat w czyim imieniu aplikacja Comarch DMS przekazuje dokument do następnego etapu.

Uwaga

Zadanie wykonane w terminarzu nie powoduje przekazania dokumentu do następnego etapu w aplikacji Comarch DMS. W tym celu, operator wykonujący zadanie w terminarzu Comarch ERP XL

musi przekazać dokument do następnego etapu z poziomu szczegółów zadania w aplikacji Comarch DMS. Mapowanie wartości kontrolek Comarch DMS z terminarzem Comarch ERP XL przedstawia poniższa tabela:

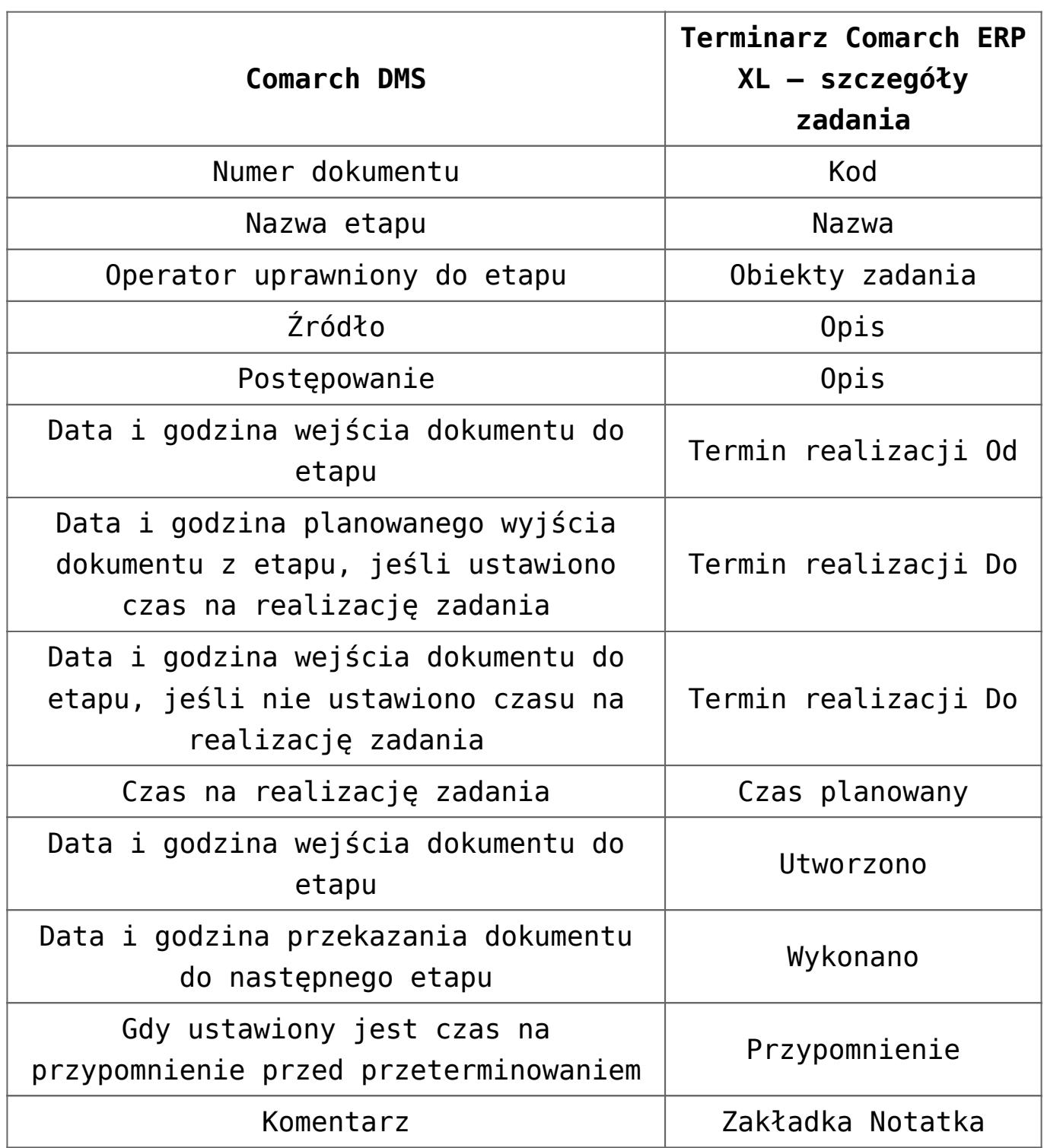

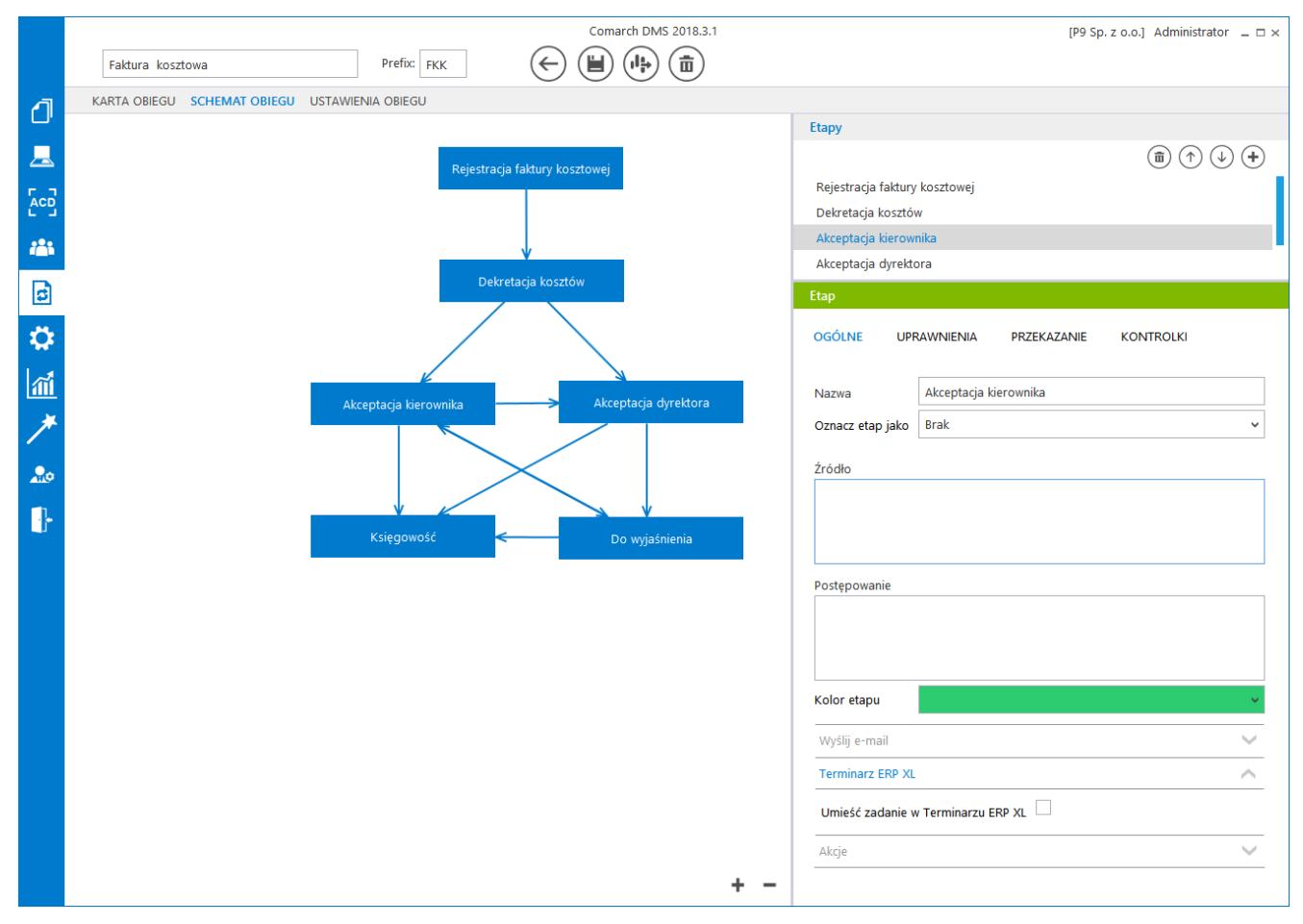

Właściwości etapu – parametr "Umieść zadanie w Terminarzu ERP XL"

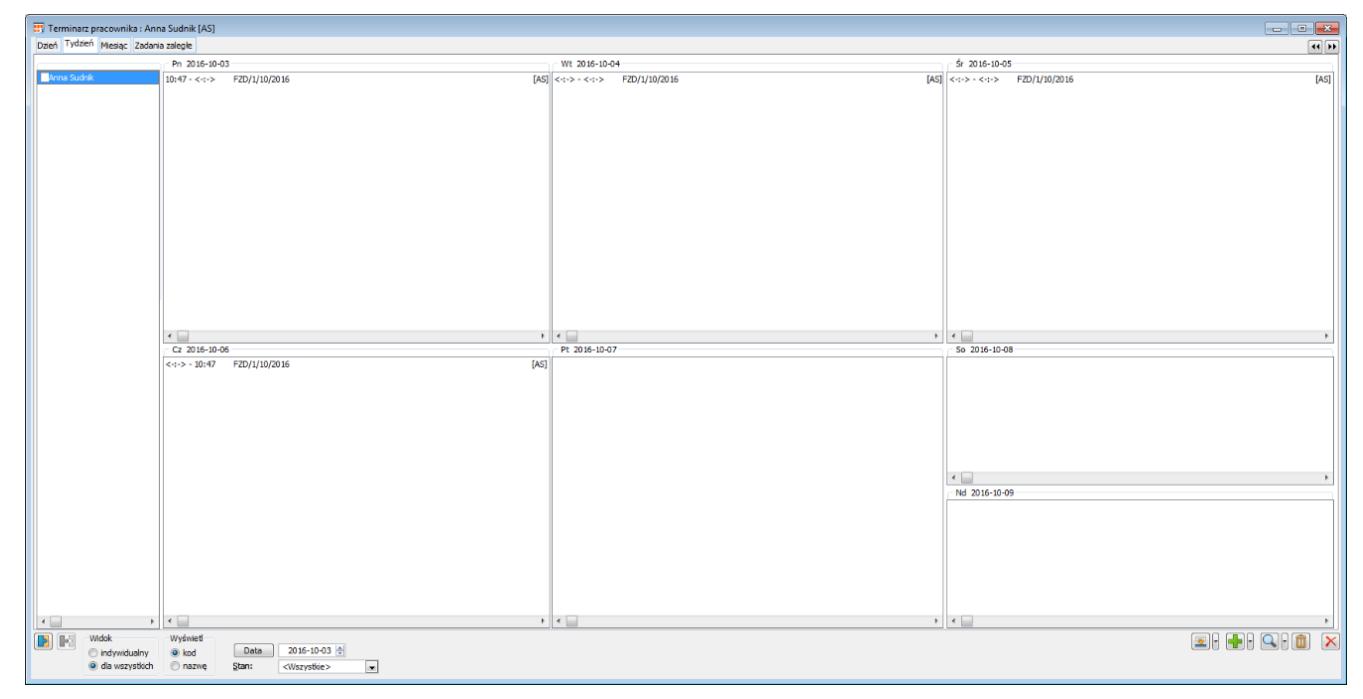

Terminarz Comarch ERP XL – zadanie z Comarch DMS